# 电子营业执照亮照系统 用户手册

2019 年 4 月

# **1.亮照申请**

市场主体对使用其自行下载或打印的电子营业执照文件行为的 真实性、合法性和合理性负责。

第一步,填写相关信息。

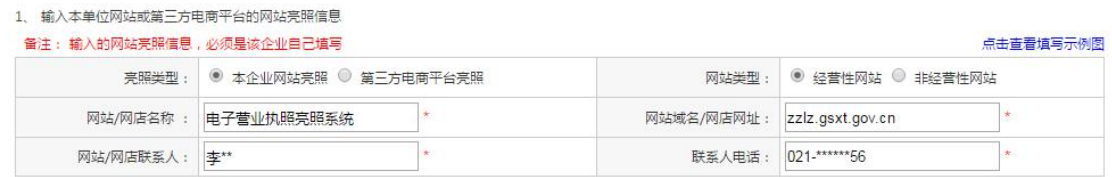

### 第二步,提交信息并生成亮照链接。

需要在本单位网站或第三方电商平台进行电子营业执照网上亮照,使用方法如下:

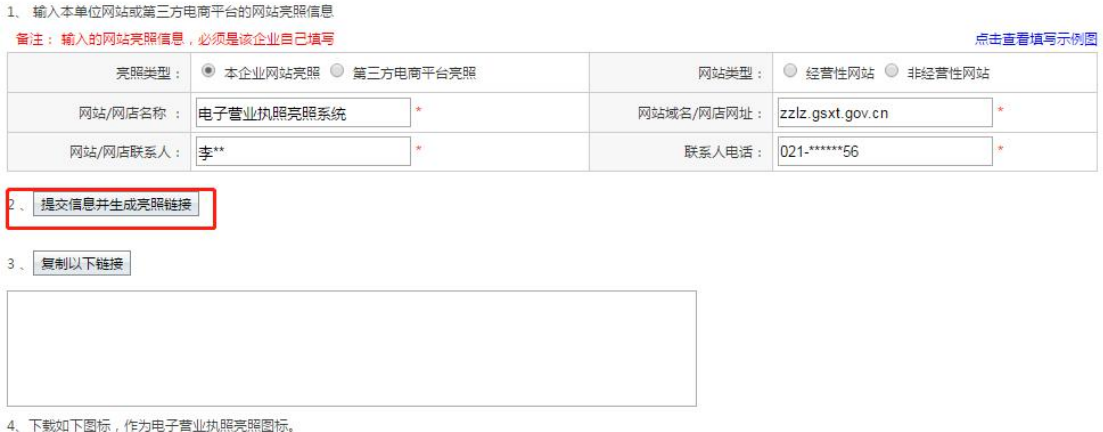

点击之后,会生成一个签名二维码,需要使用"微信或支付宝" 小程序扫一扫功能进行扫码签名授权,授权成功后会在下方文本 框生成 URL。

#### 备注: 输入的网站亮照信息,必须是该企业自己填写

#### 点击查看填写示例图

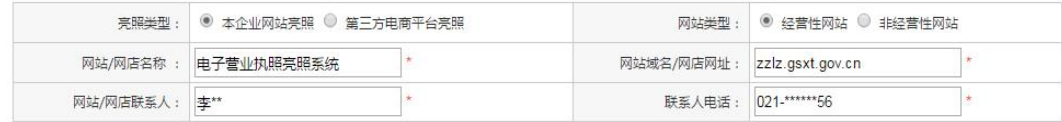

2、提交信息并生成亮照链接

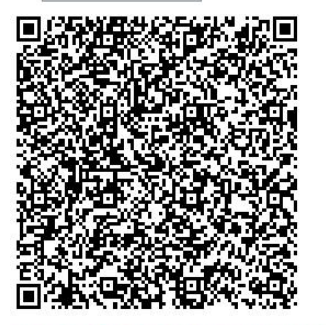

提示:使用电子营业执照应用程序扫描该二维码,扫码成功会生成亮照链接

## 第三步,复制链接。

需要在本单位网站或第三方电商平台进行电子营业执照网上亮照,使用方法如下:

1. 输入本单位网站或第三方电商平台的网站亮照信息

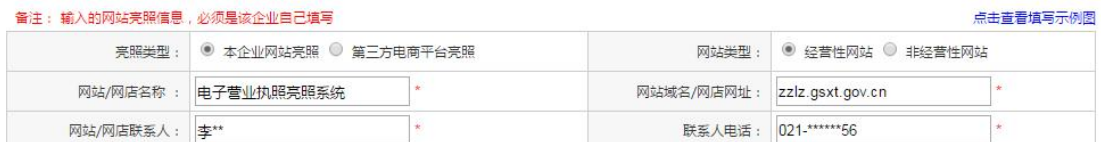

2、提交信息并生成亮照链接

提示:使用电子营业执照应用程序扫描该二维码,扫码成功会生成亮照链接

#### 3、复制以下链接

http://127.0.0.1:8080/businessCheck/verifKey.do?<br>showType=p&serial=31000020181129165136000000017725-<br>SAIC\_SHOW\_31000020190411150657066&signData=MEQCIEIqPDp93JHXNgbzawlMz/Ex/UIthDshTjR4tx<br>Ui3gJJAiD4WvxoLHUzzukaFOVwo4hRuL4iT

### 第四步,下载图标。

3、复制以下链接

http://127.0.0.1:8080/businessCheck/verifKey.do?<br>showType=p&serial=31000020181129165136000000017725-<br>SAIC\_SHOW\_31000020190411150657066&signData=MEQCIEIqPDp93JHXNgbzawlMz/Ex/UIthDshTjR4tx Ui3gJJAiD4WvxoLHUzzukaFOVwo4hRuL4iTvrXo3vo1aqtCTqQew==

4、下载如下图标,作为电子营业执照亮照图标。

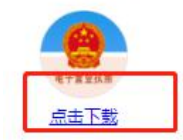

第五步,将亮照链接及图标交由网站维护人员,嵌入到网站代码 中,完成亮照。

# **2.亮照信息管理**

用户可以对电子营业执照亮照信息进行管理,包括修改、删除、 停止亮照等。

1."亮照信息管理"中的"修改",操作页面如下:

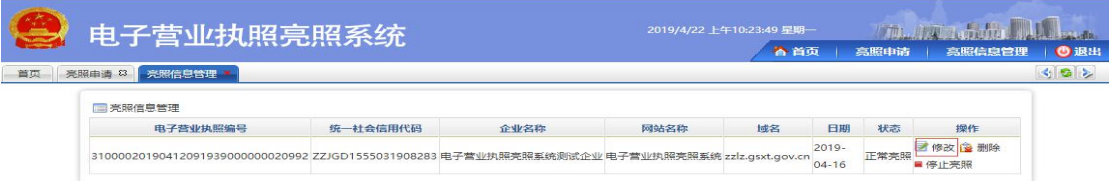

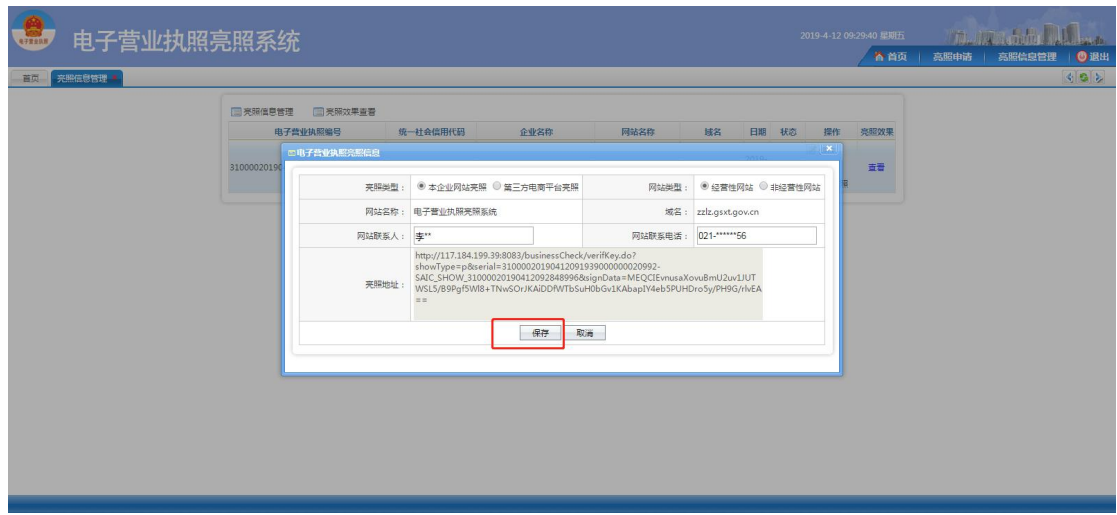

进入亮照信息管理修改页面,能够对亮照类型、网站类型、网站 或网店联系人、联系人电话进行修改操作,请认真填写修改的企 业亮照信息,并点击保存后提交即可。

2. "亮照信息管理"中的"删除",操作页面如下:

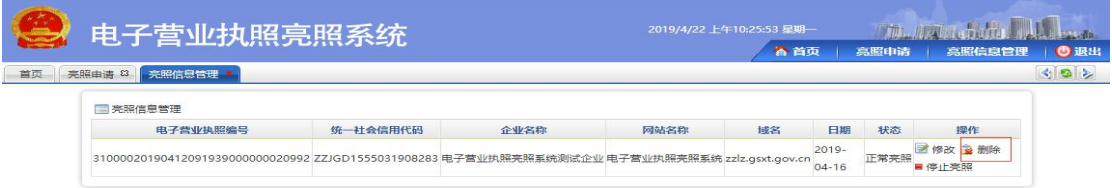

删除之后,亮照页面中将不会再展示此条亮照信息,会提示"该

站/网店已停止亮照"如下图:

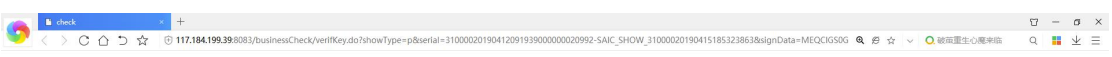

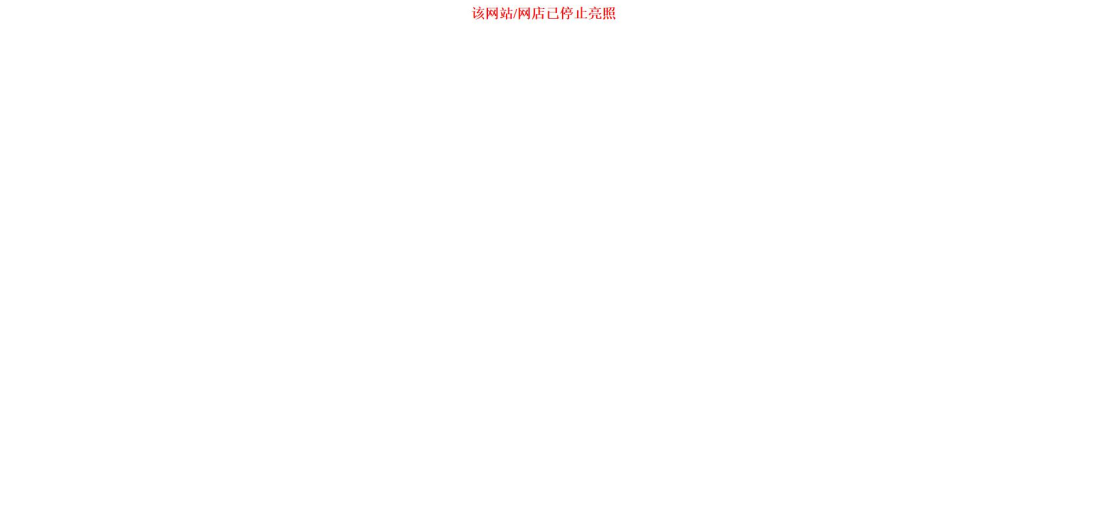

3, "亮照信息管理"中的"停止亮照"操作页面如下图:

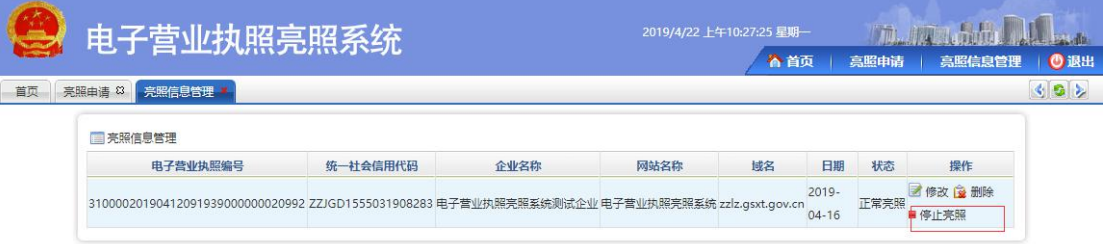

能够对正在亮照的网站/网店,停止它的一个正常亮照,停止之后 效果如下:

该网站/网店已停止亮照